### **Finalizadora Pagamento Pendente Pedido**

#### **Informações do Documento**

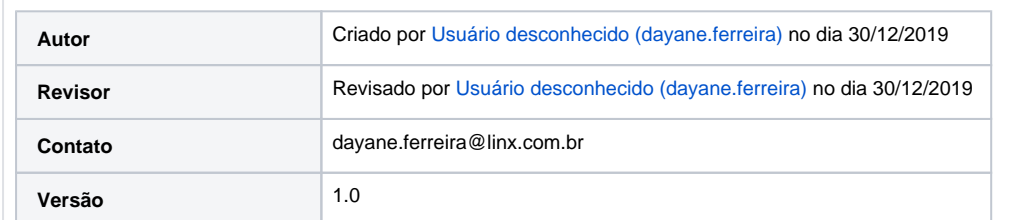

#### **Objetivo**

Este documento tem como objetivo instruir o usuário a finalizar pag pendente

### Pré-Requisitos

**1.** N/A

#### Procedimentos

**1.** Tela Inicial PDV;

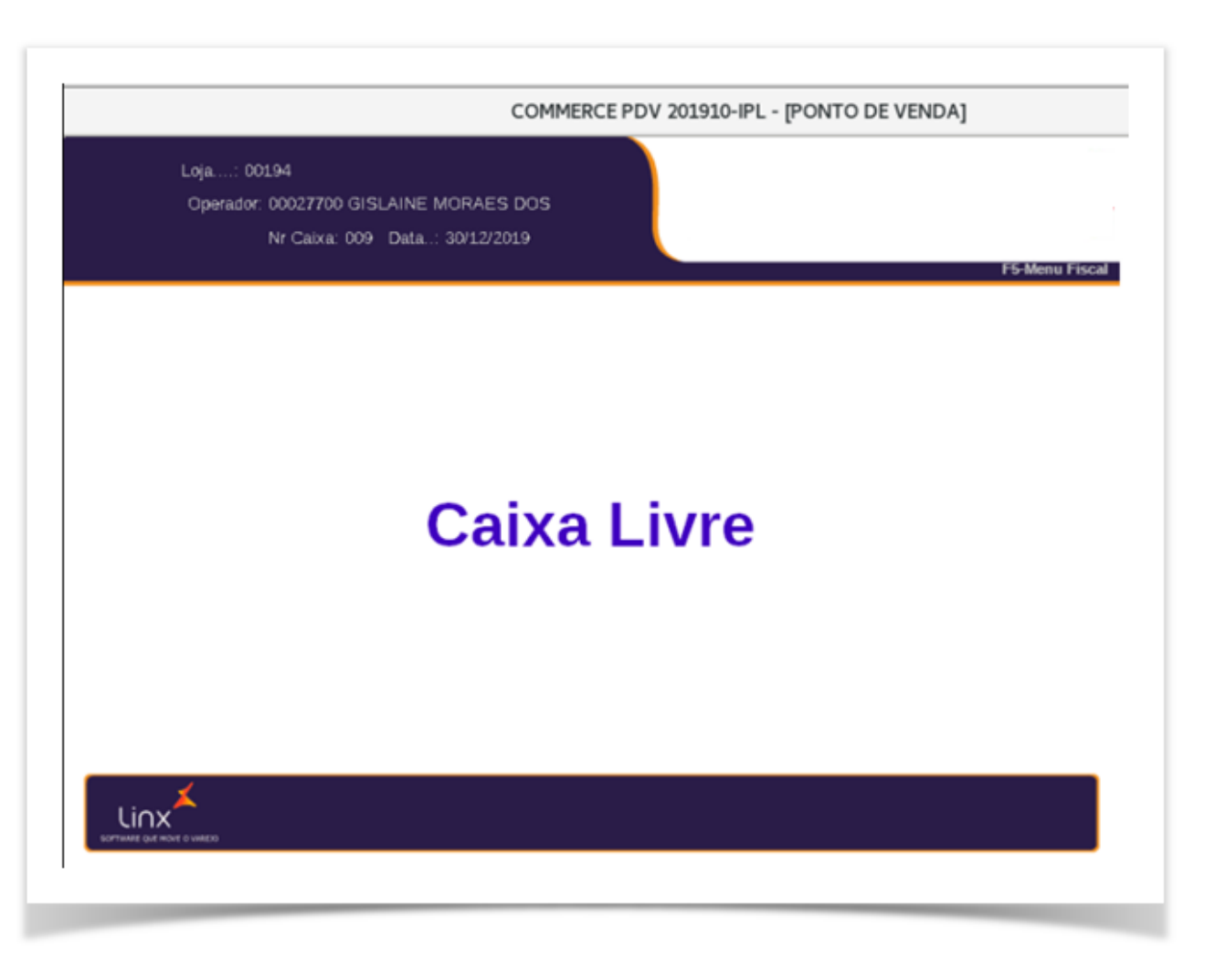

**2.** Para receber pedido venda é preciso clicar **F7**, que apresentara a tela onde operador terá que informar o número pedido;

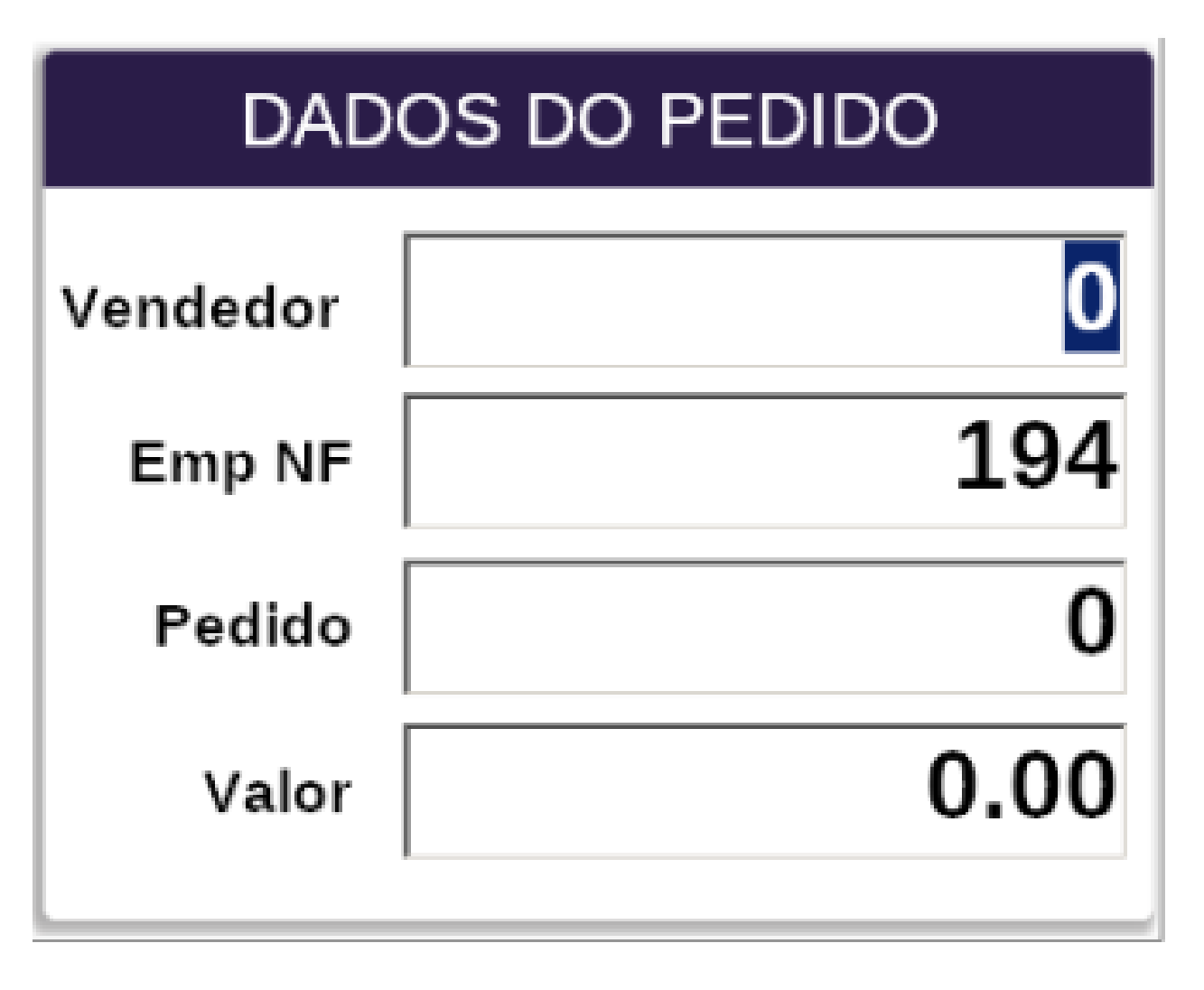

**3.** Verifique que foi informado o número do pedido venda;

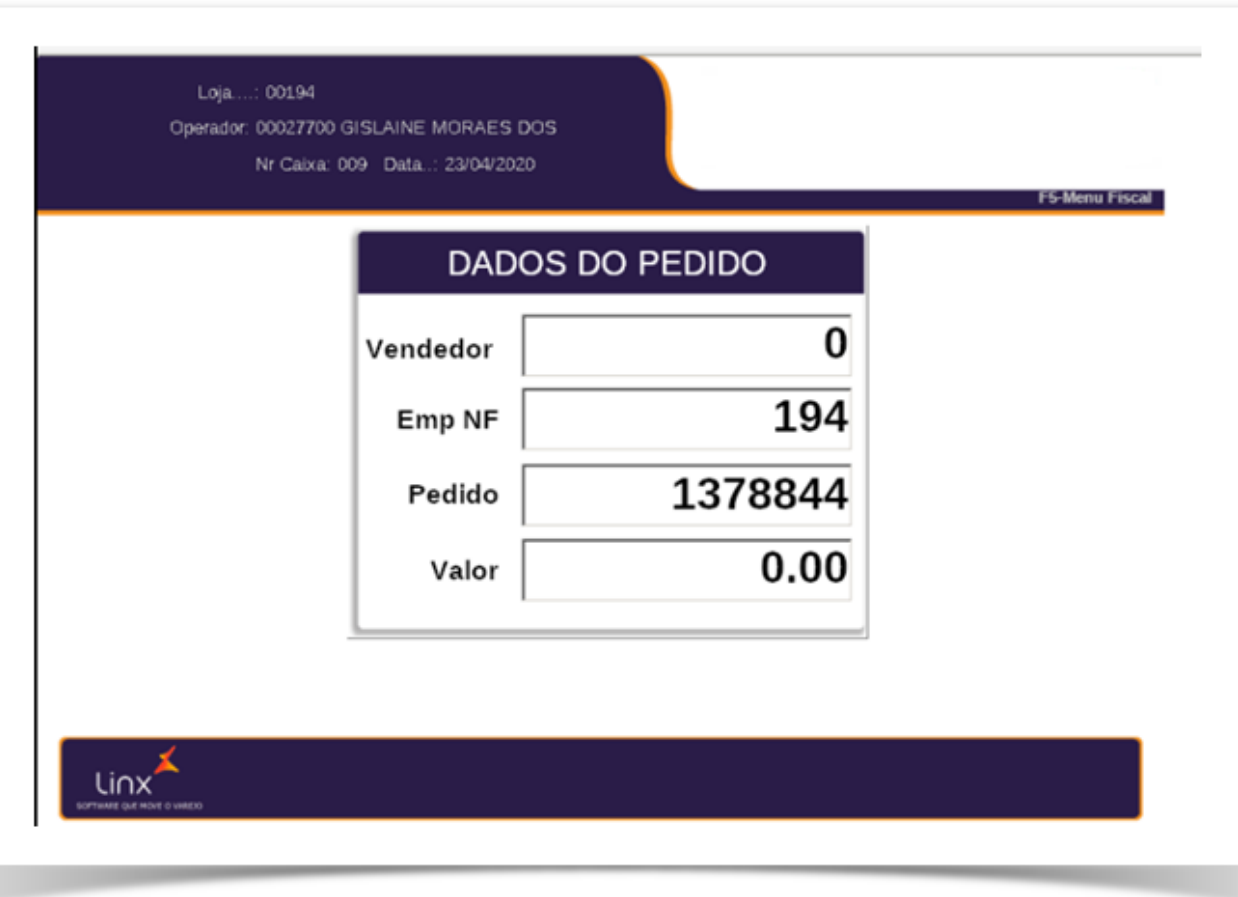

**4.** Ao informar o número do pedido e clicar Enter Teclado, irá apresentar valor venda;

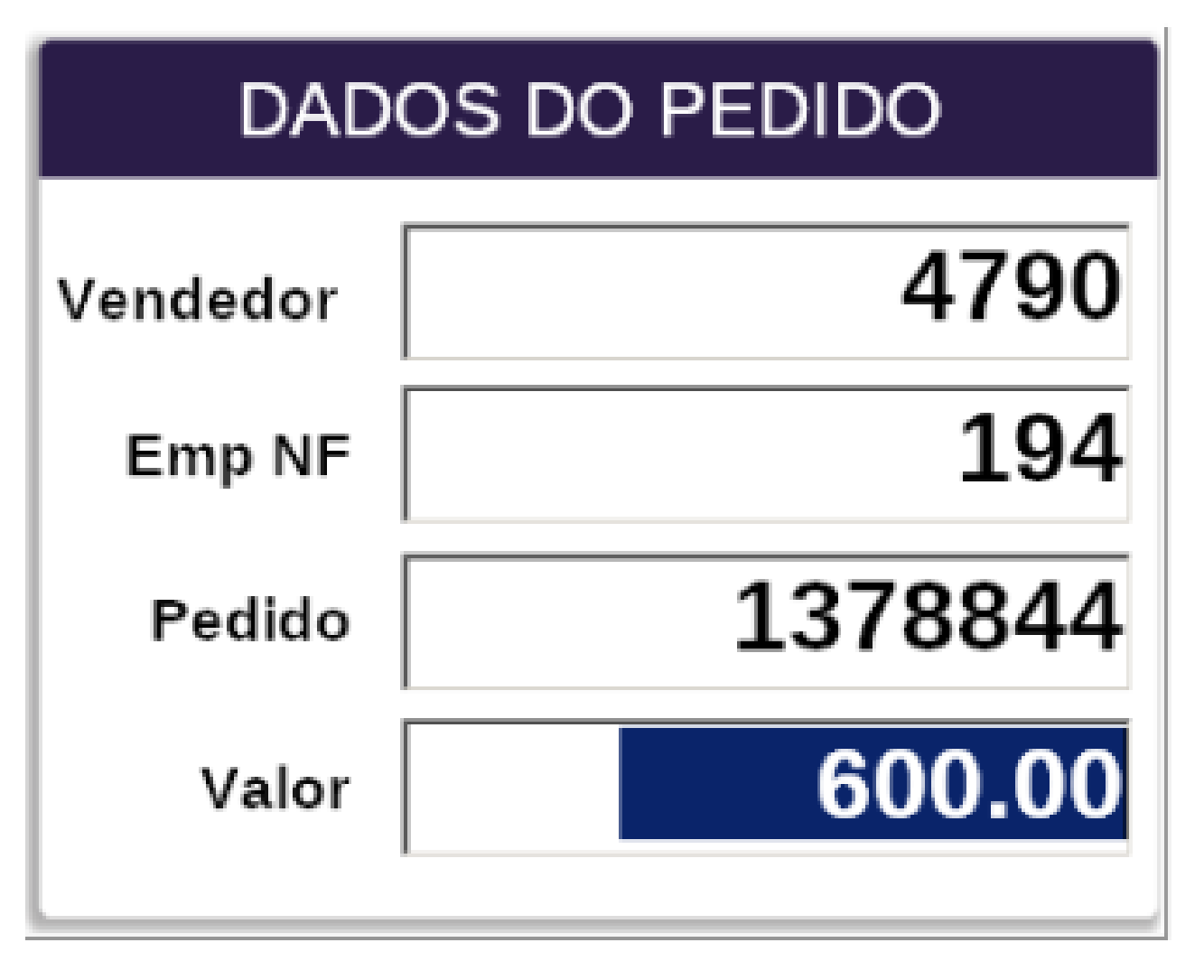

**5.** Ao clicar Enter novamente, irá apresentar o valor para pagamento;

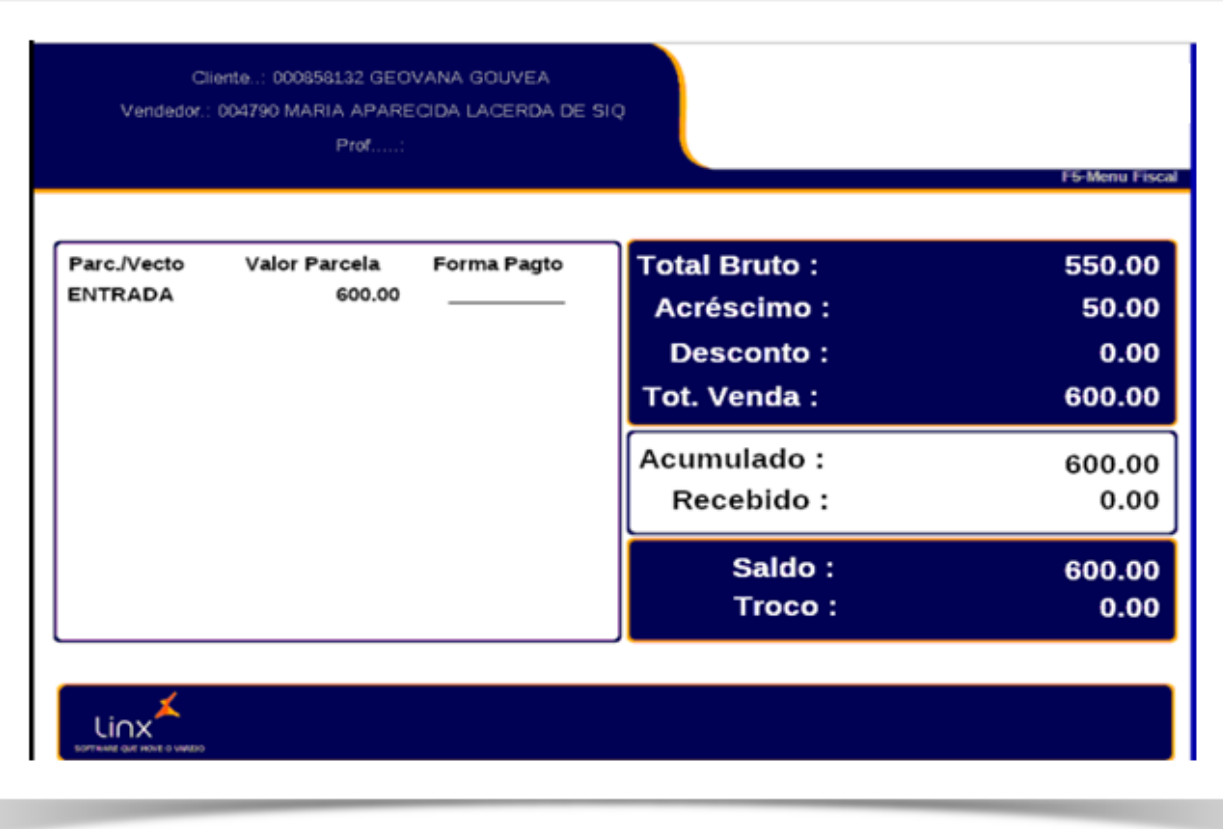

**6.** Nesse momento, se o cliente por algum motivo resolver desistir do pedido precisa finalizar a venda **EM PAGAMENTO PENDENTE** para deixar o caixa livre para próximo cliente;

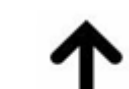

7. Para finalizar a venda em Pagamento Pendente é preciso pressionar SETA

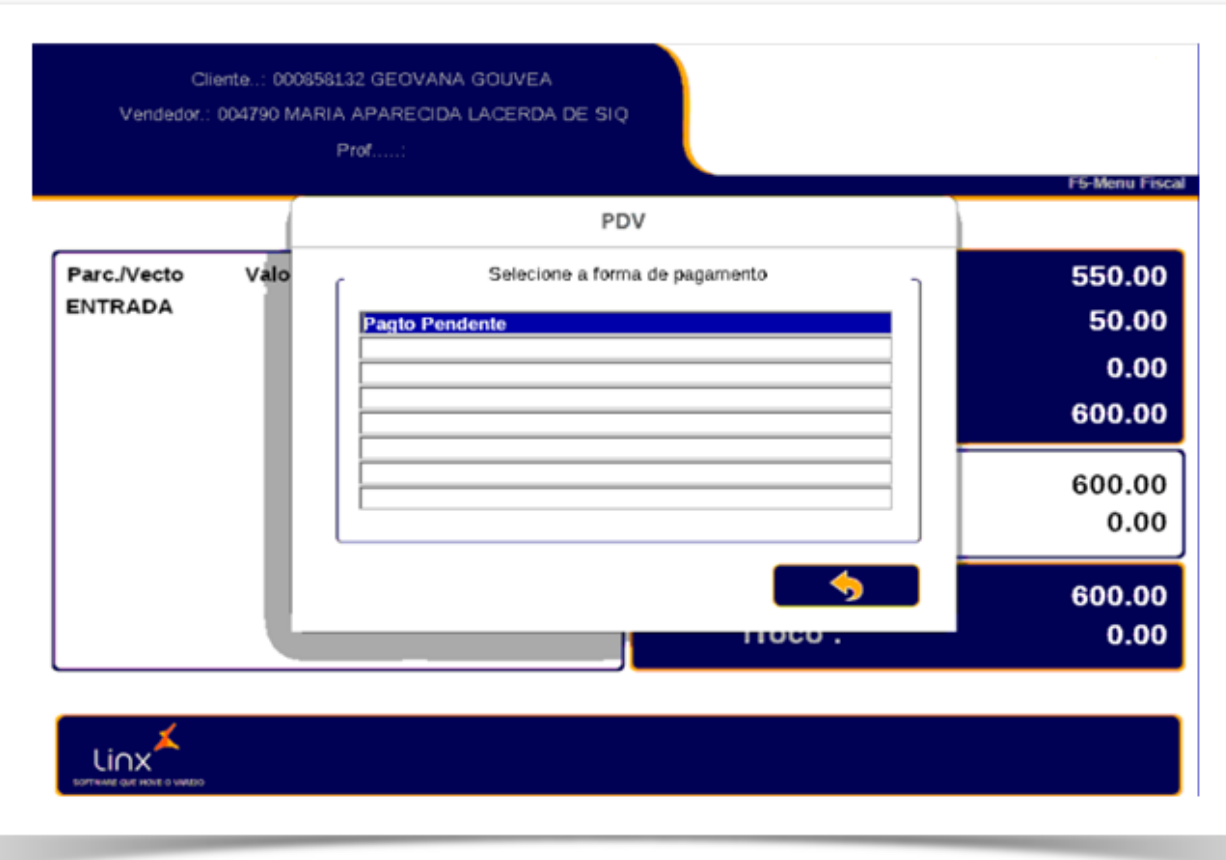

8. Ao pressionar ENTER 2x, finalizara a VENDA;

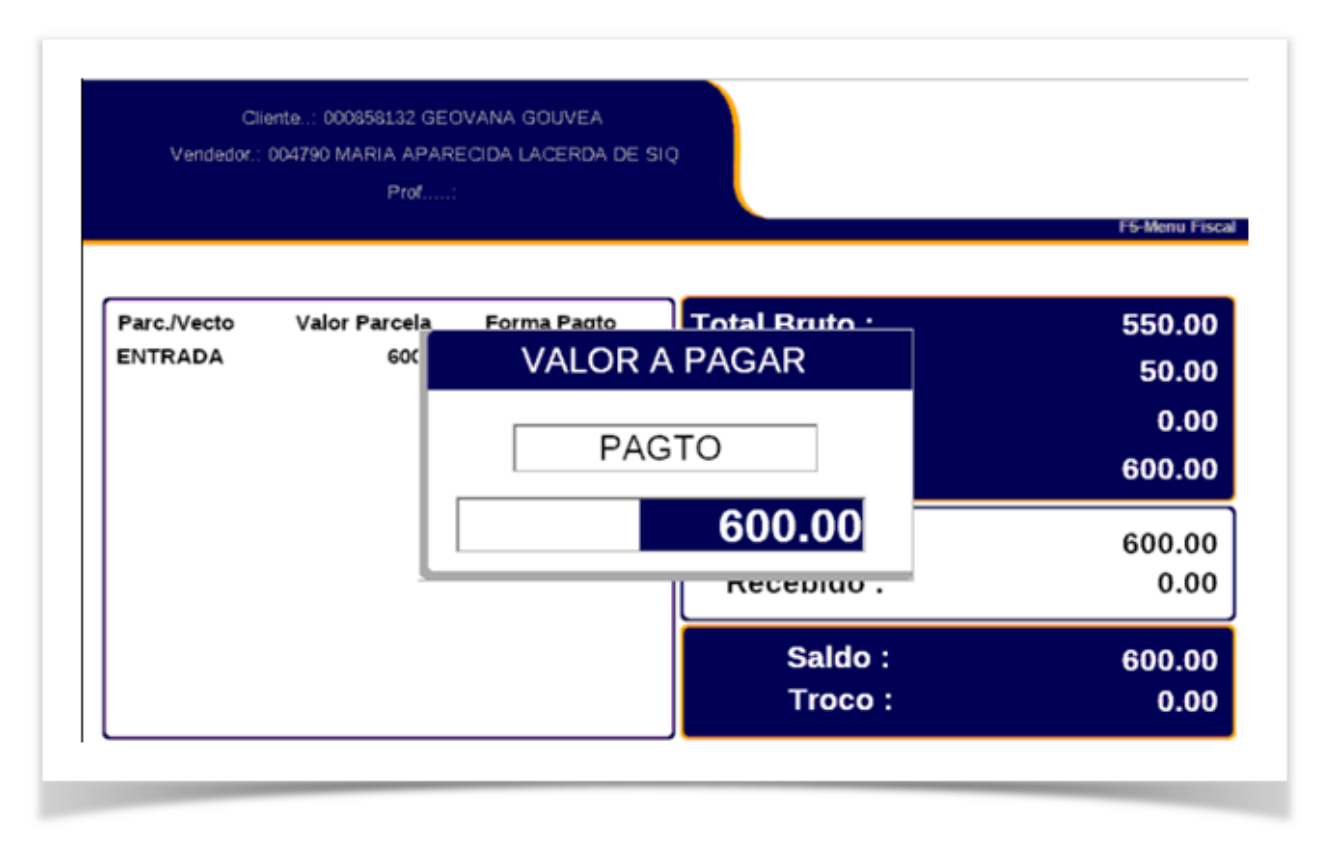

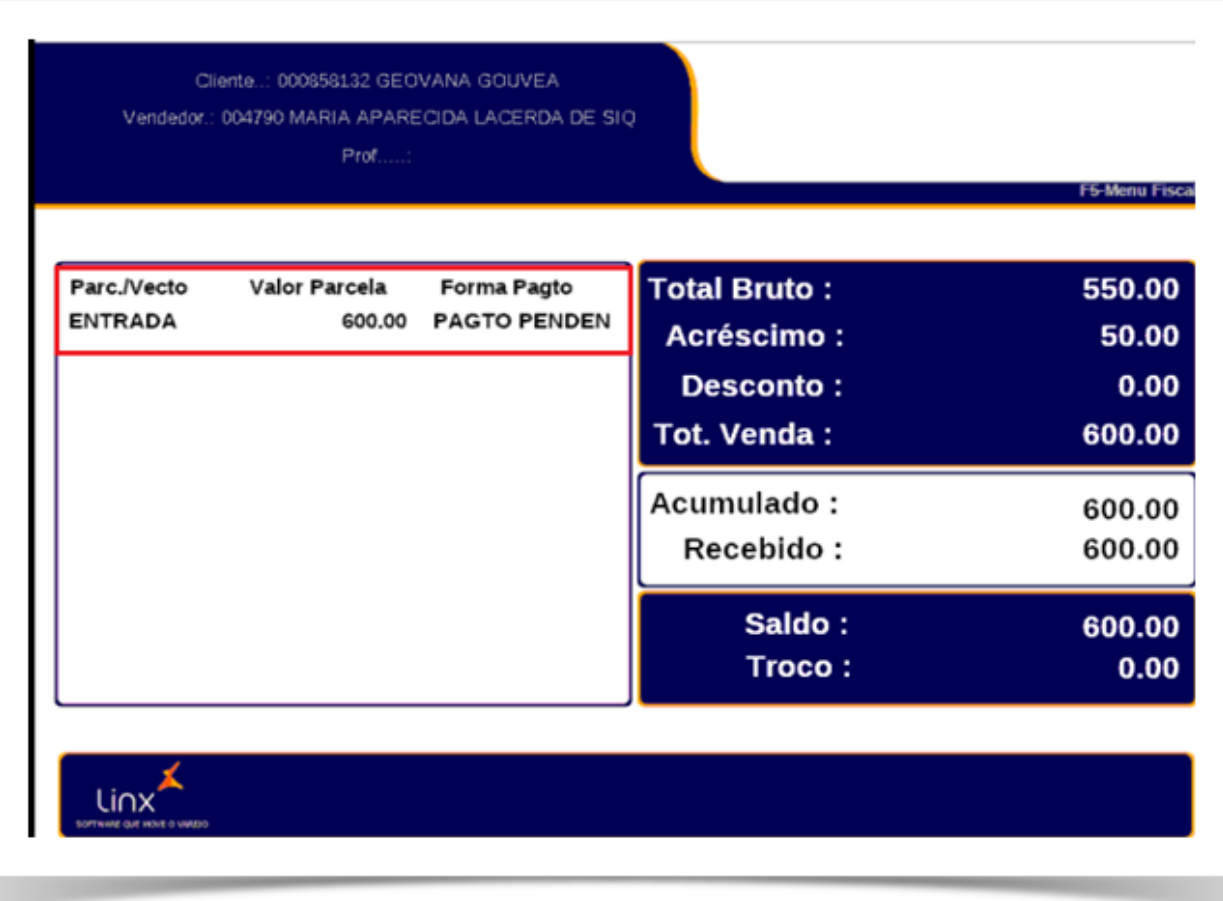

**9.** Pagamento Pendente;

- **10**. Ao finalizar uma venda em pagamento pendente, porque o cliente desistiu da venda;
- **11**. Procedimento: Finalizar a venda em pagamento pendente, e em seguida gerar o vale crédito no Sac;
- **12.** O vale crédito já nasce bloqueado para justificar o fechamento de caixa;
- **13.** Consulta do Pedido VA, a forma de pagamento LIVRE8;
- **14.** Pagamento Pendente;

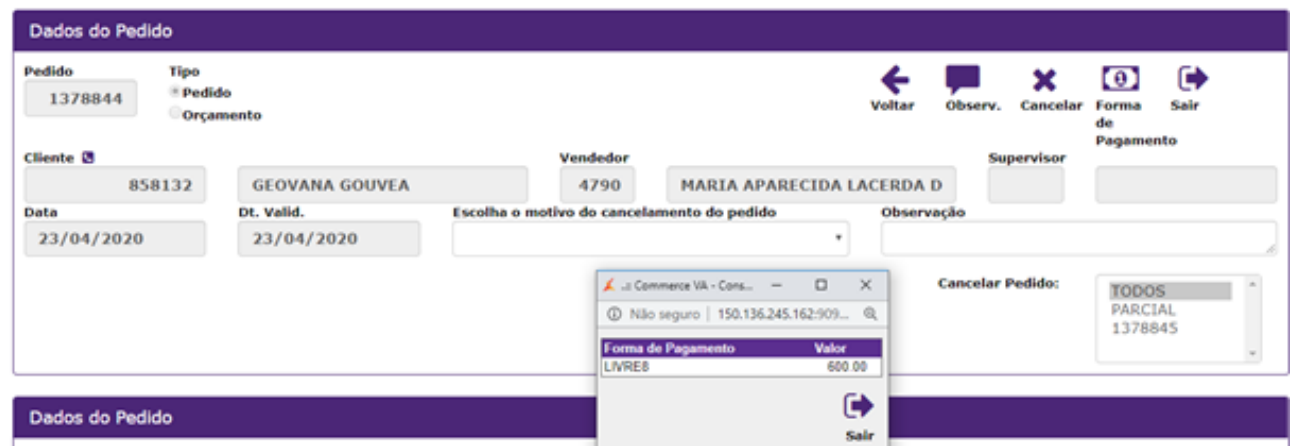

**15.** Finalizando a venda em pagamento pendente, quando se paga carnê **LOJA**;

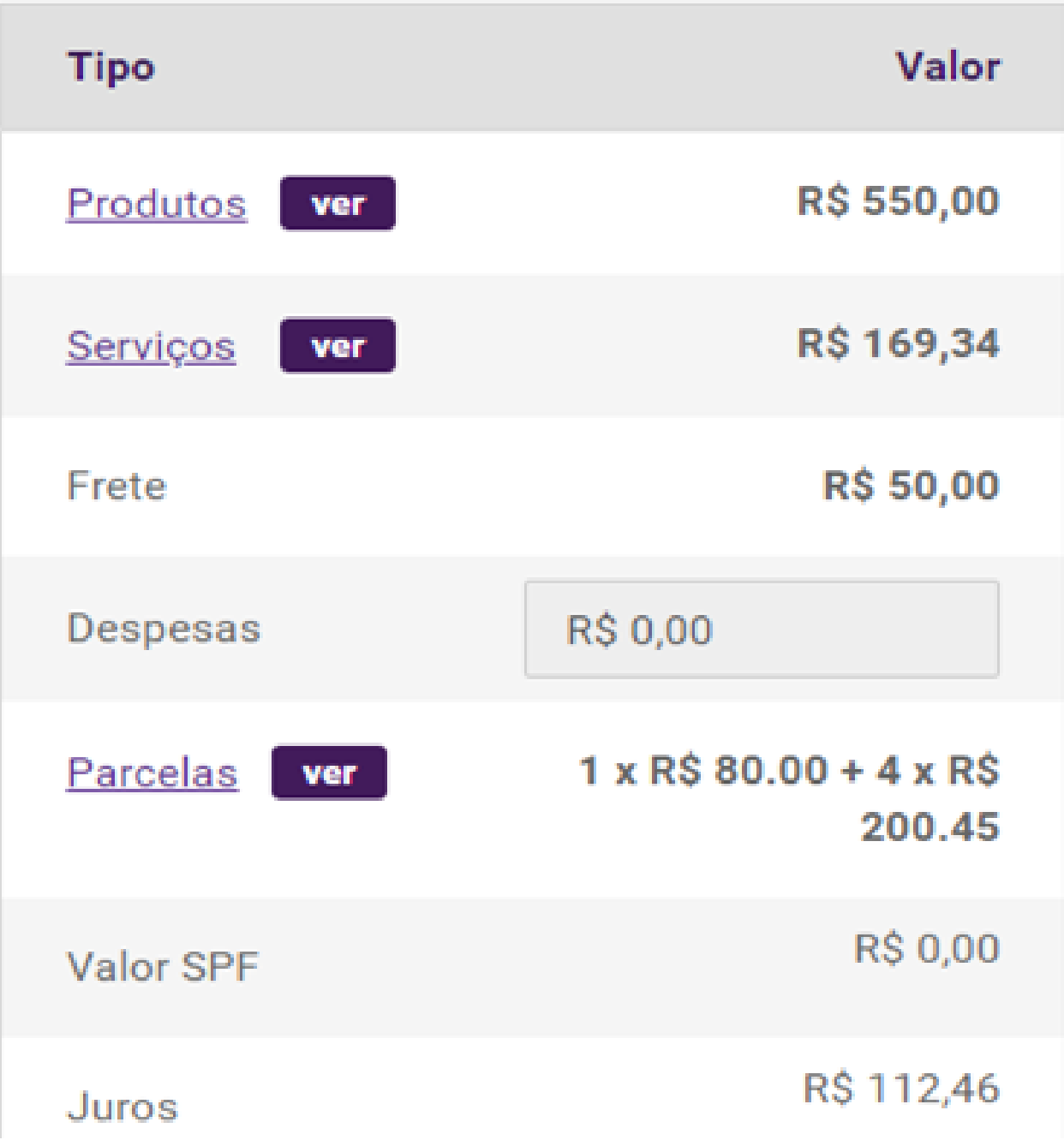

# **Total**

# R\$881,80

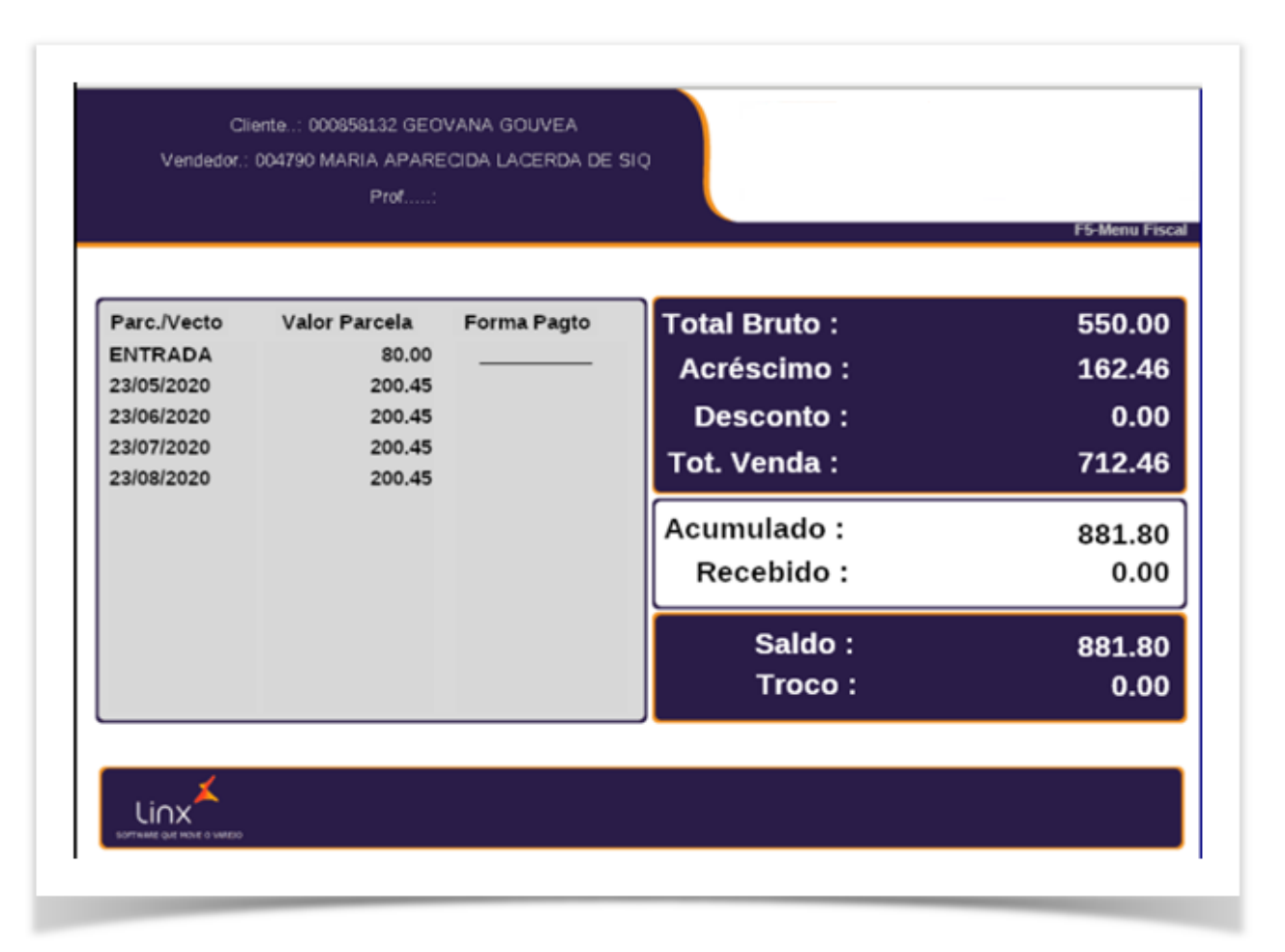

**16.** Valor da Entrada R\$ 80,00 Dinheiro;

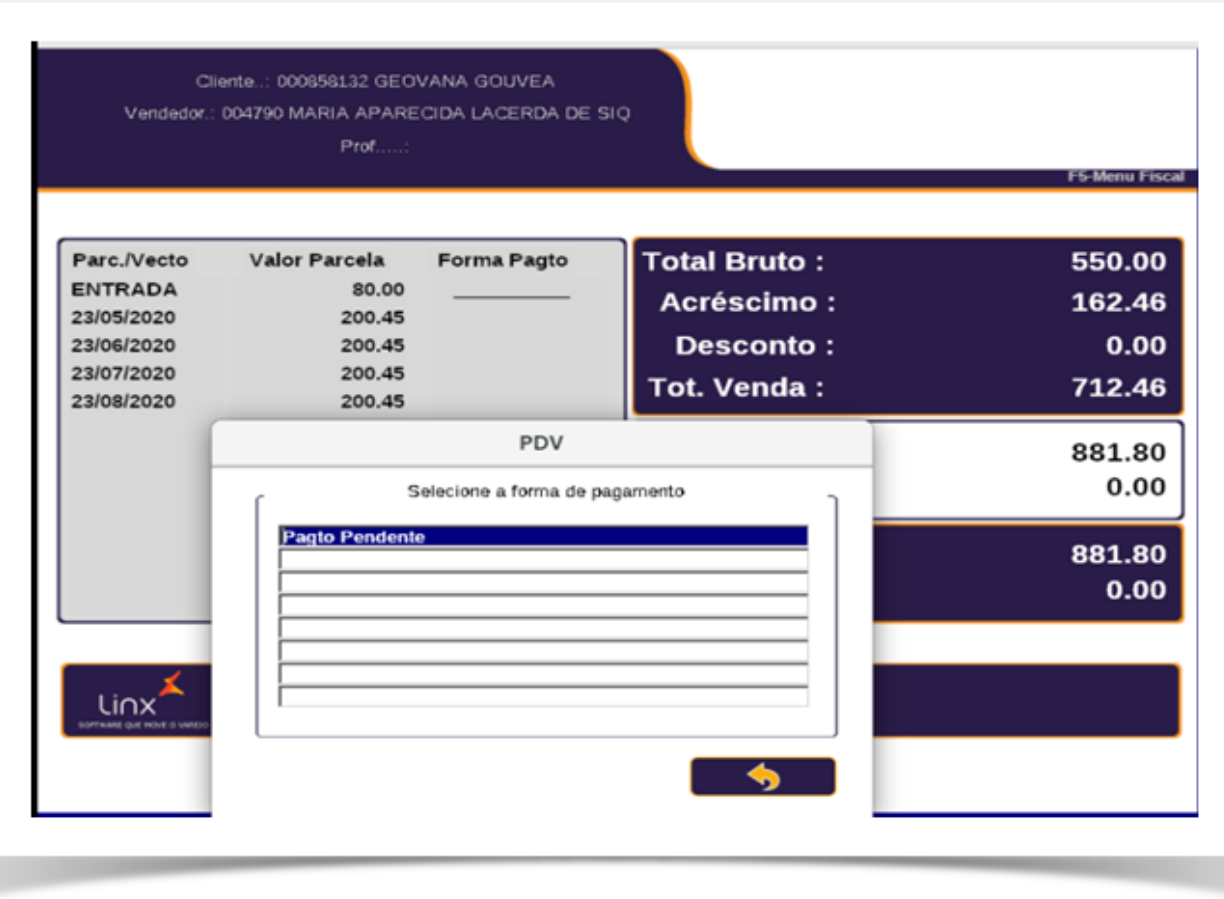

**17.** Valor Finalizado em Pagamento Pendente;

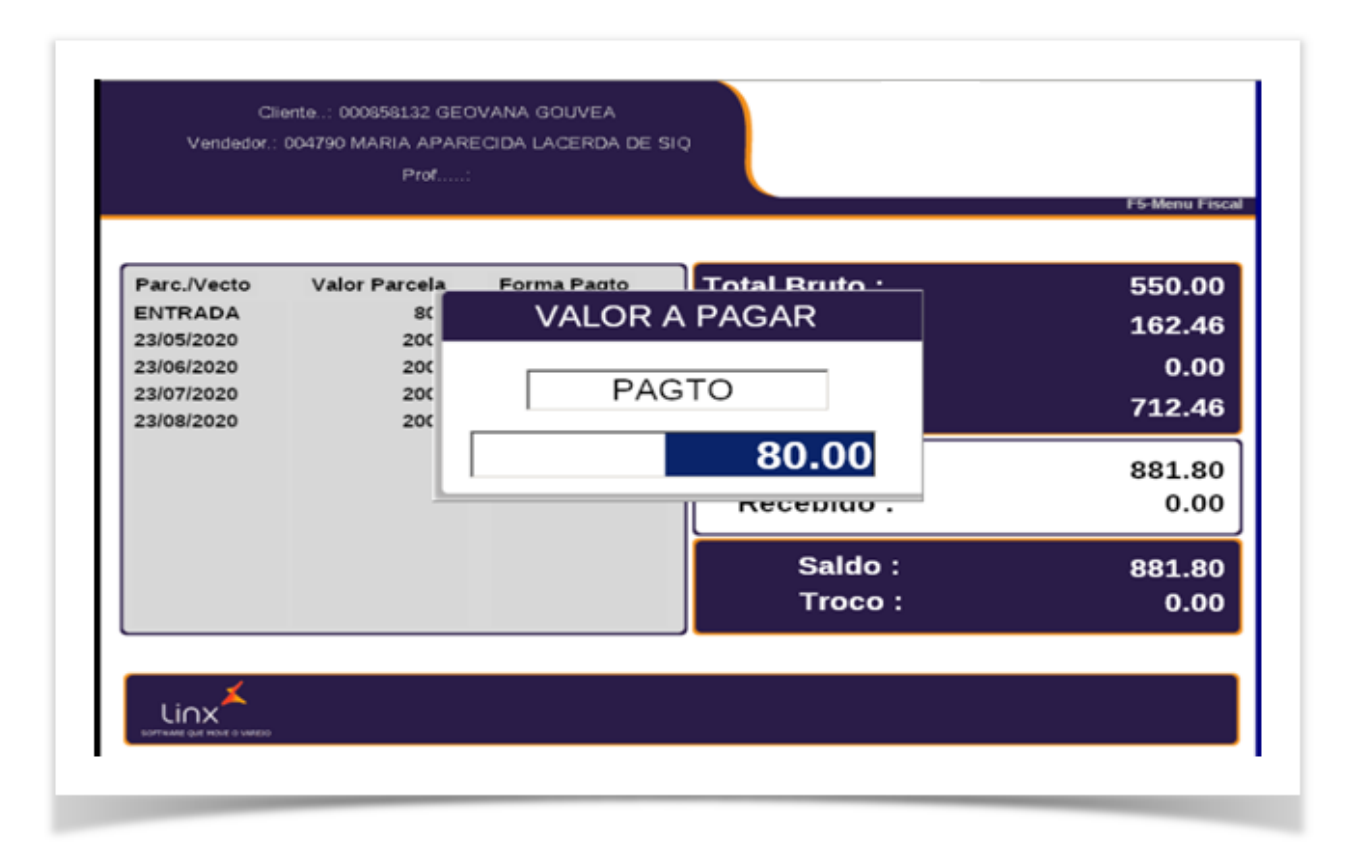

18. Valor Carnê R\$ 200.45 LOJA:

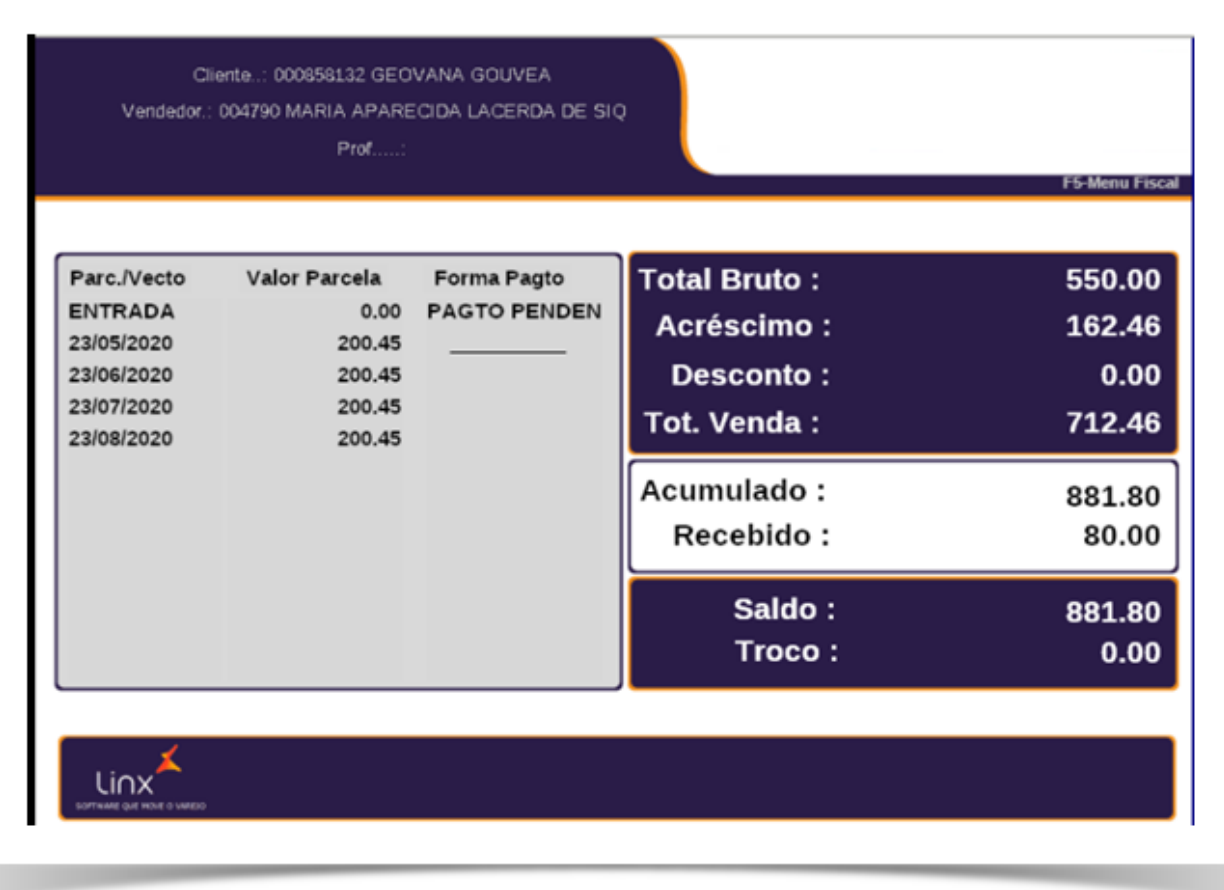

**19.** Finalizando a venda do Carnê **LOJA** em Pagamento Pendente;

**20**. Valor Carnê R\$ 200.45 baixado em Pagamento Pendente;

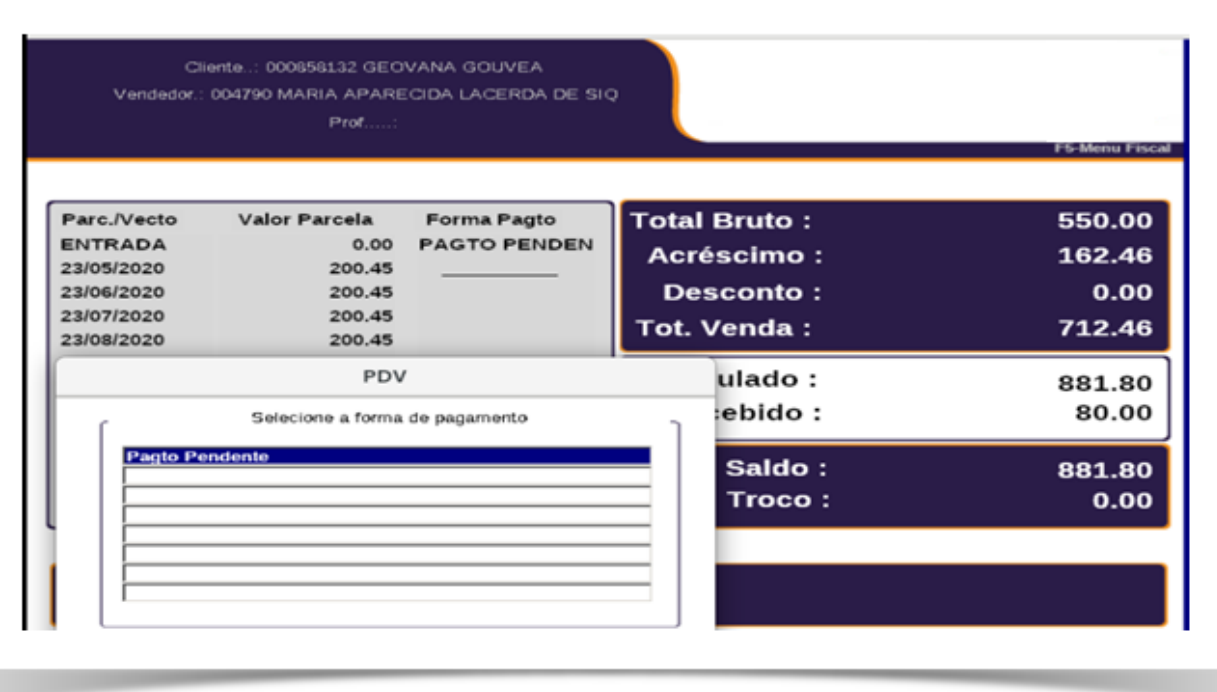

. Venda finalizada em Pagamento Pendente;

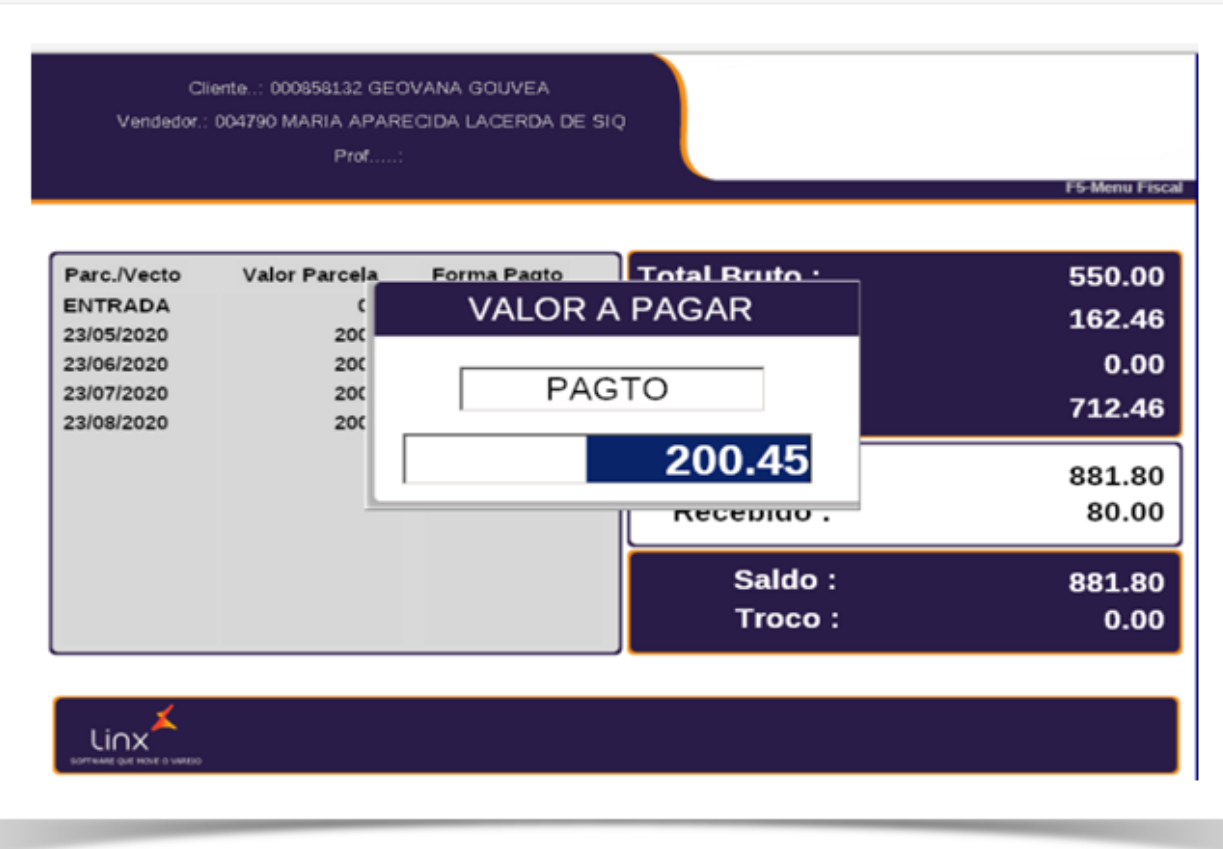

**22.** Venda finalizada em pagamento pendente Carne;

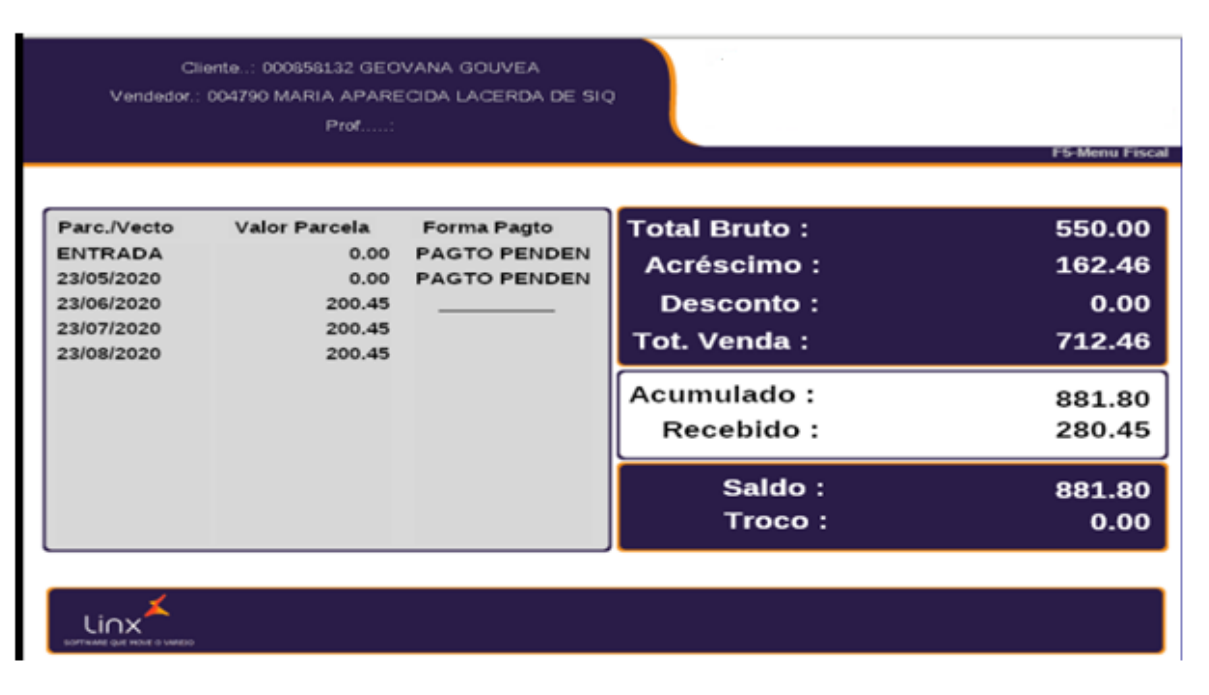

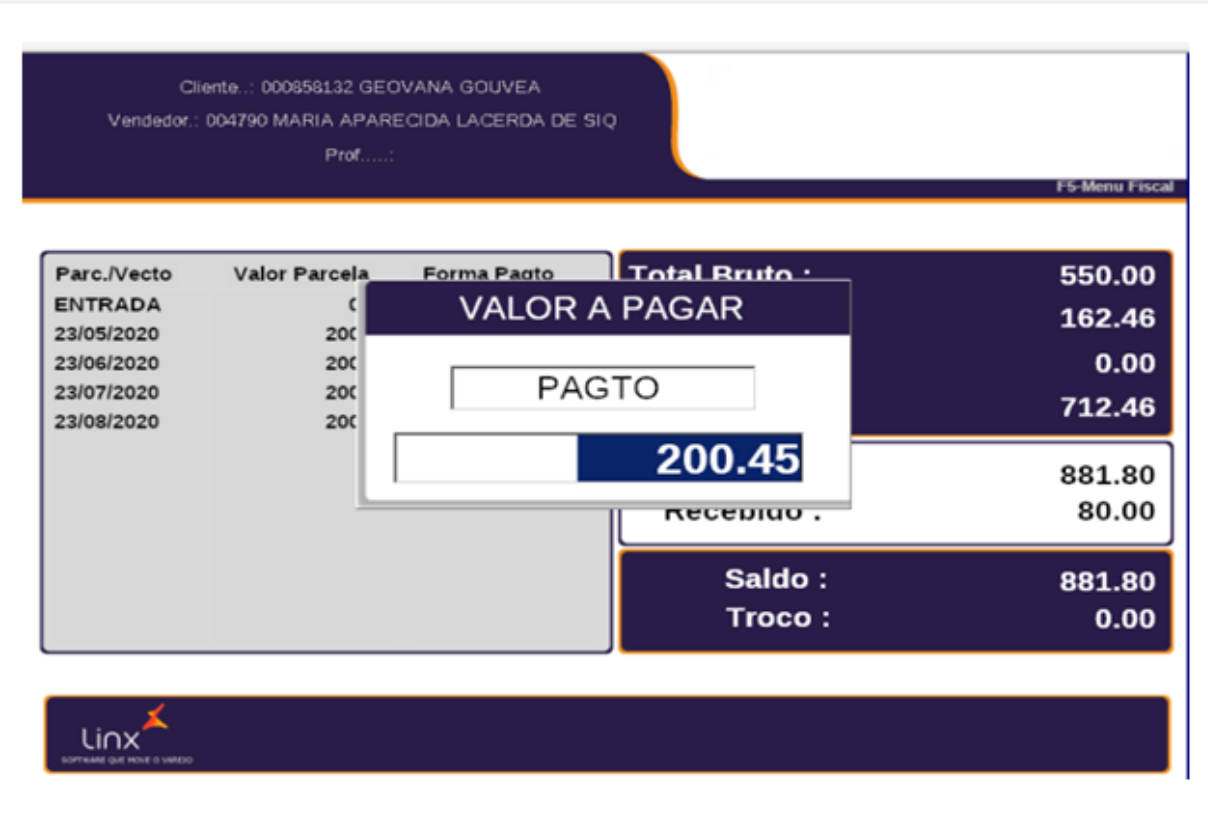

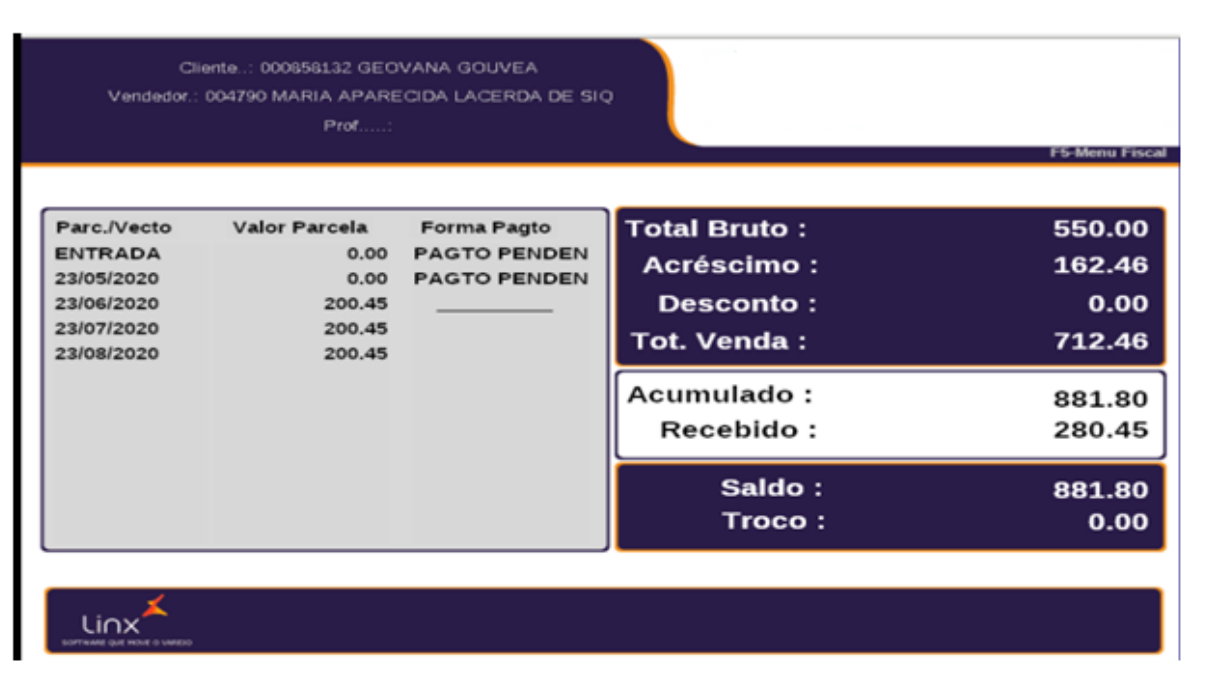

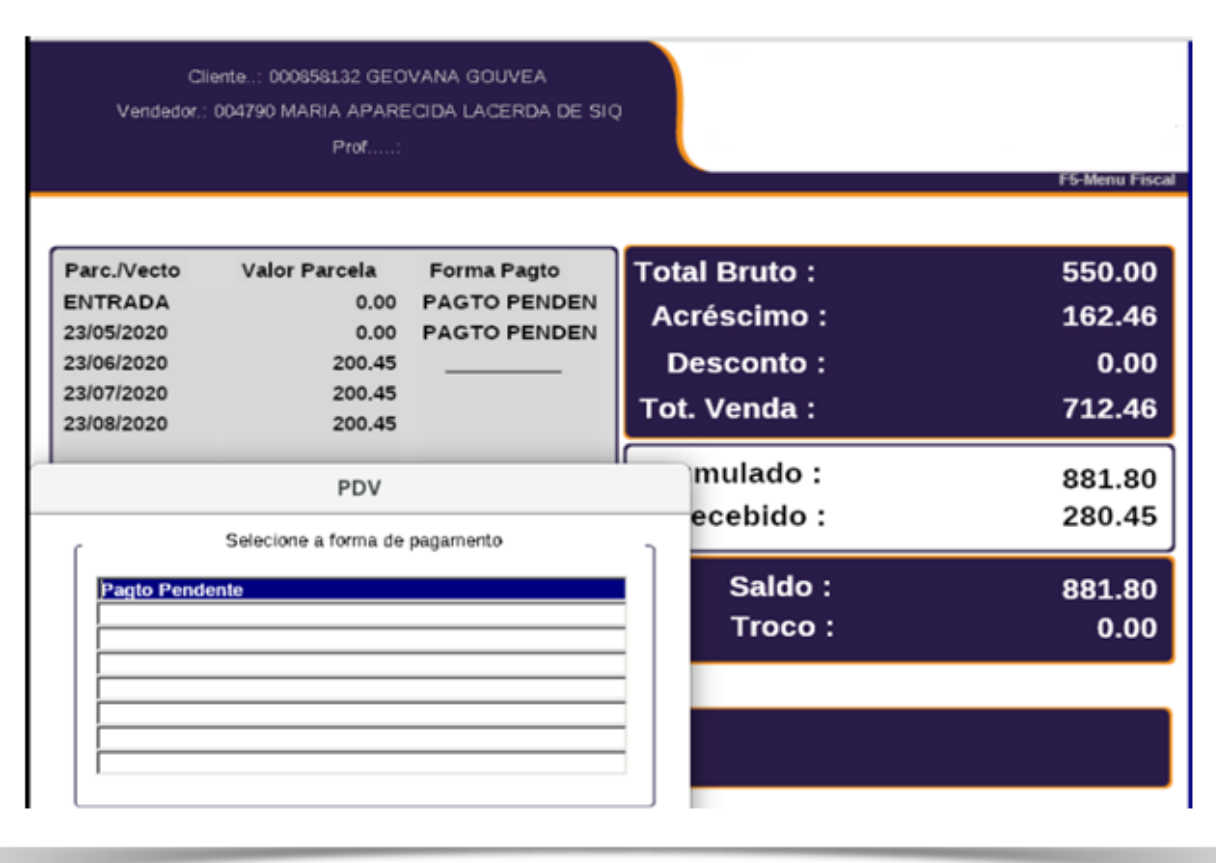

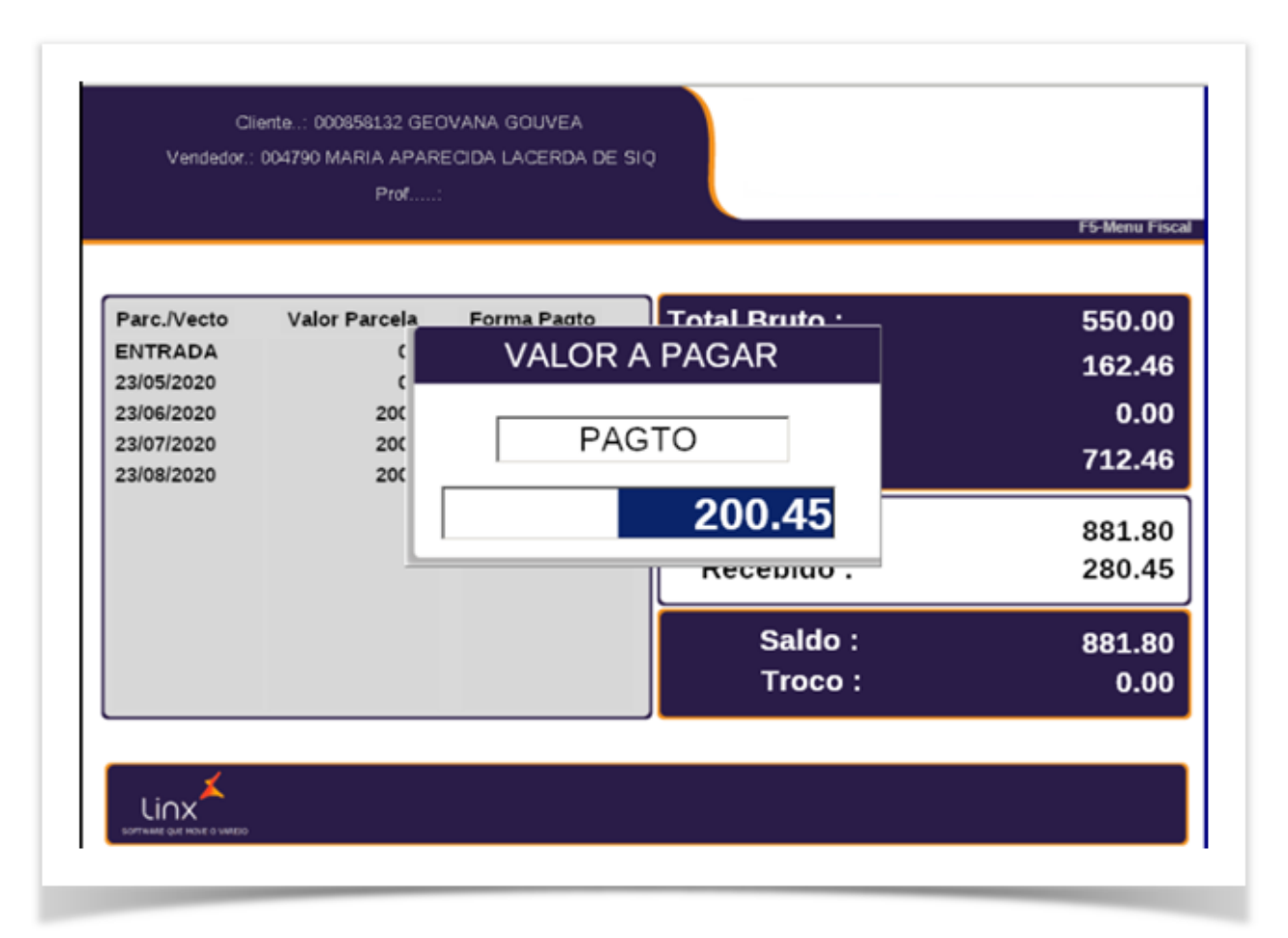

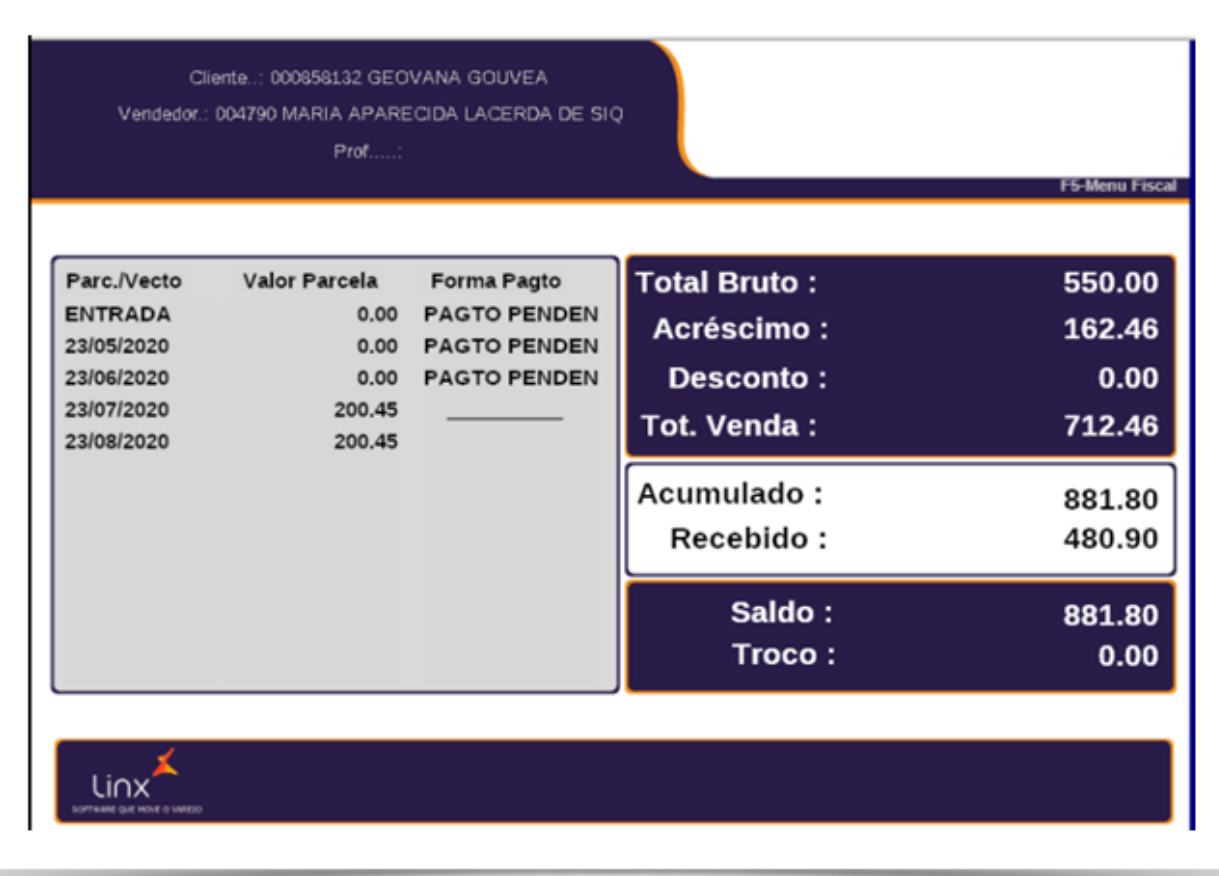

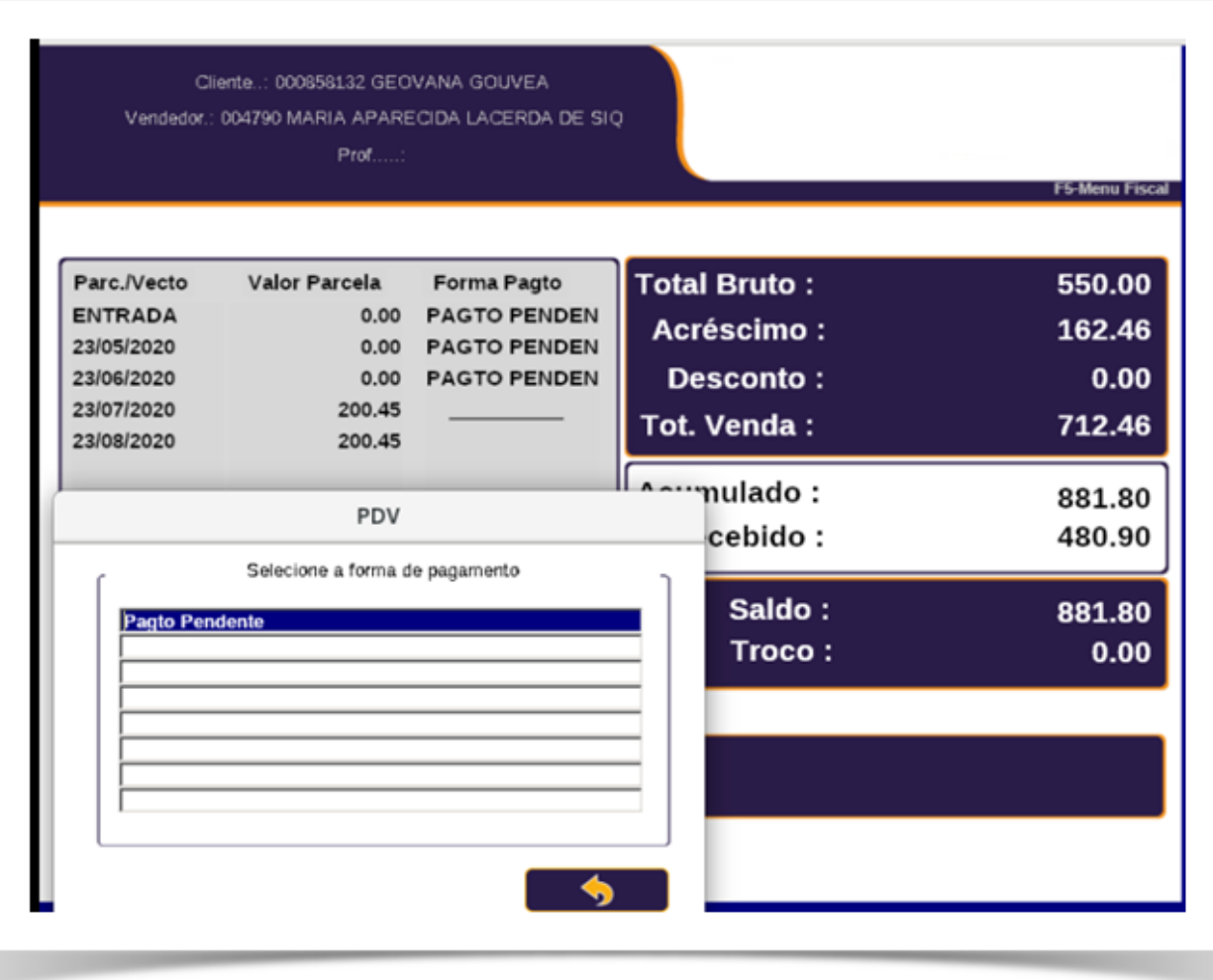

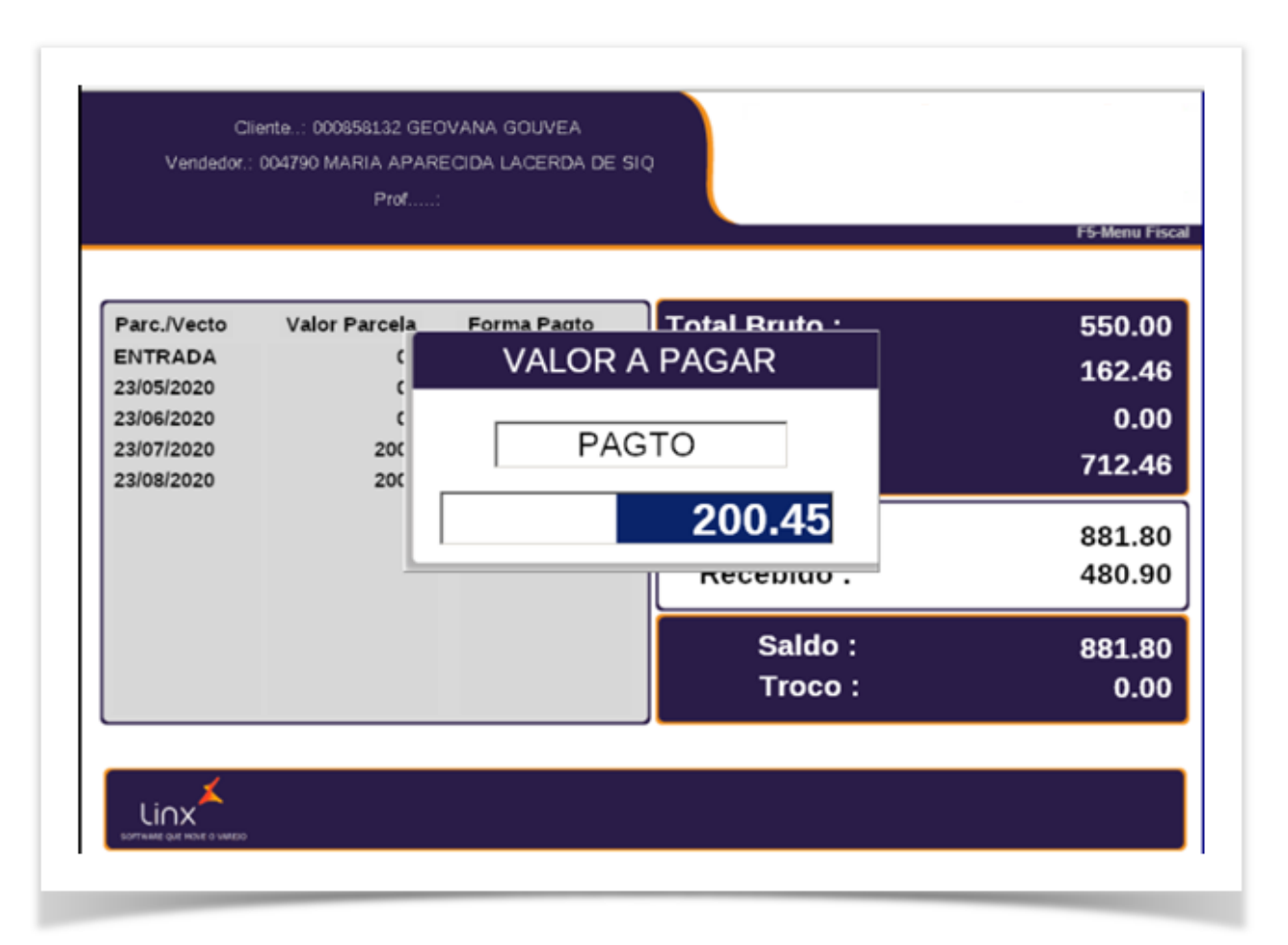

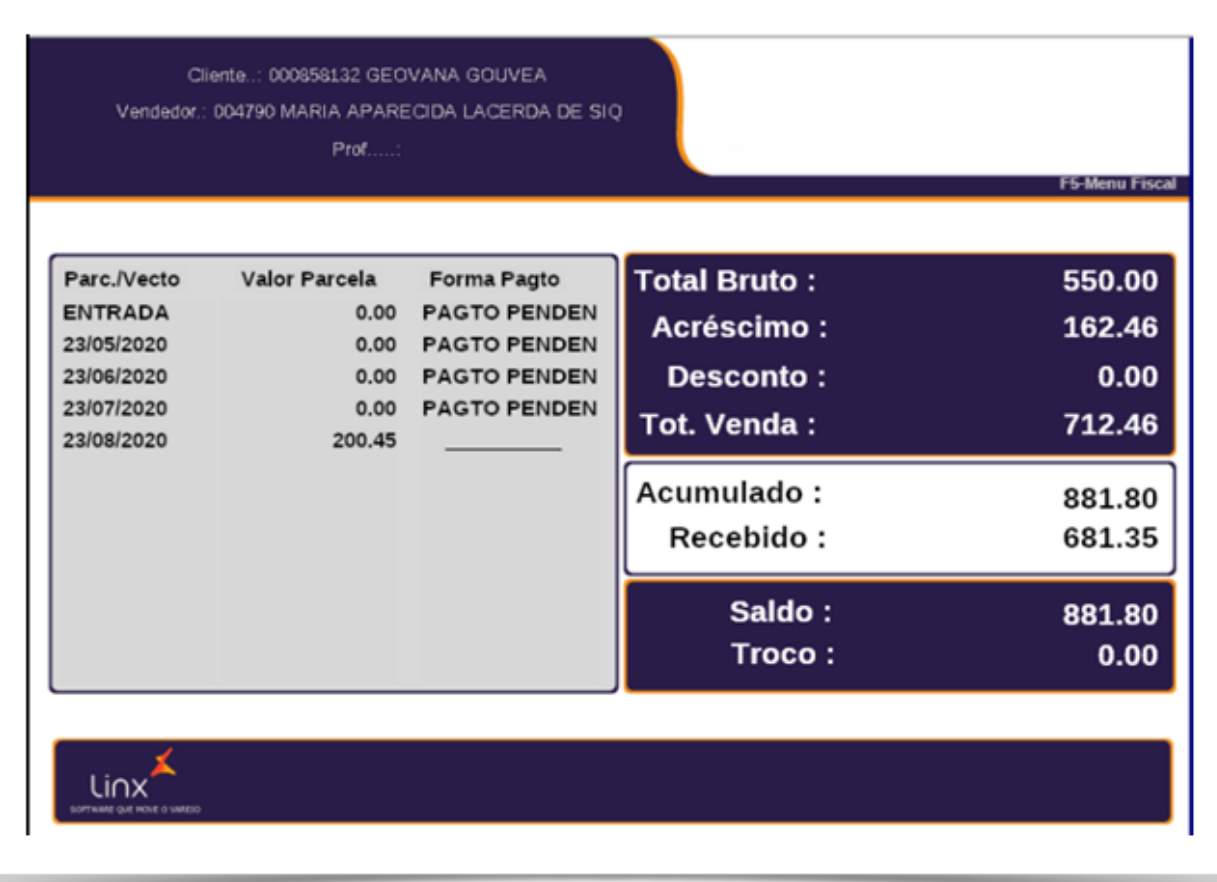

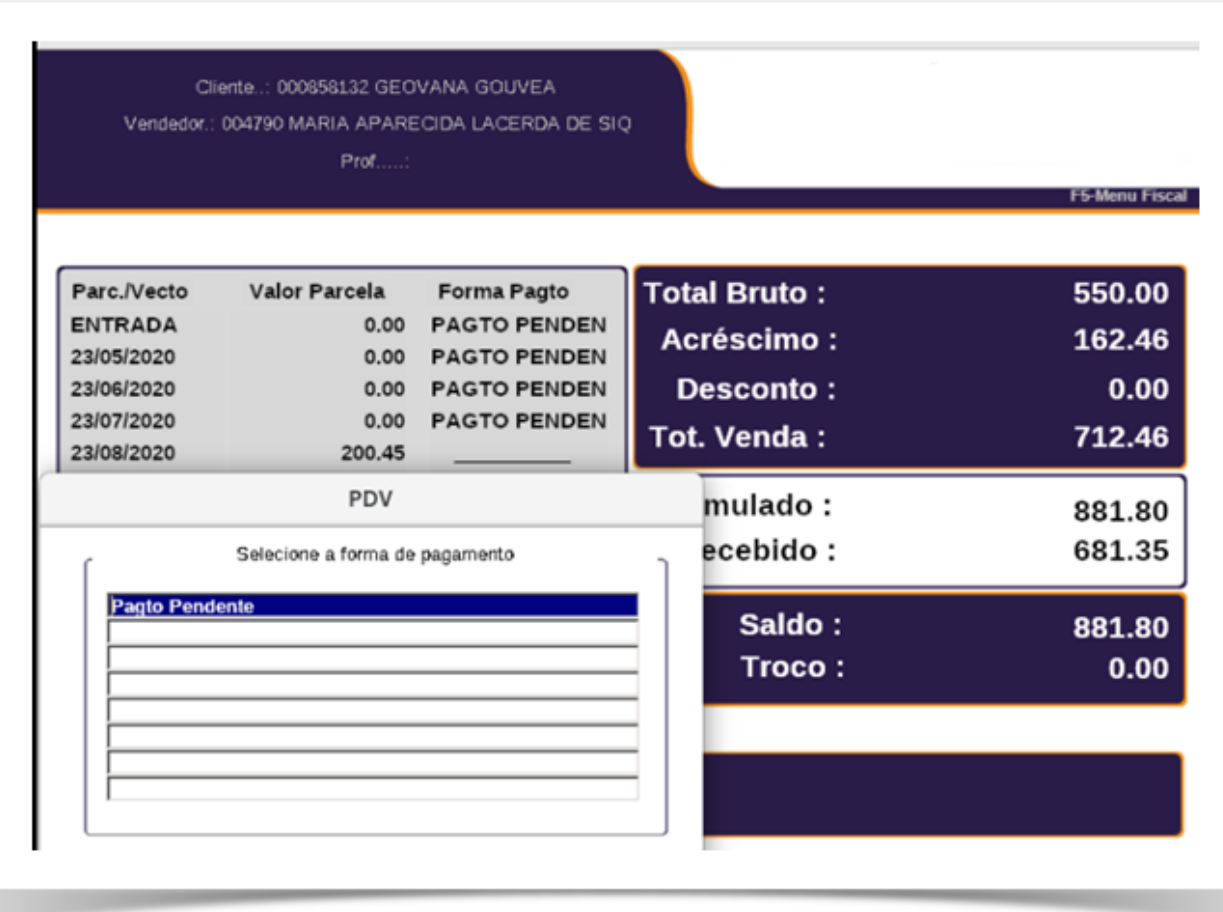

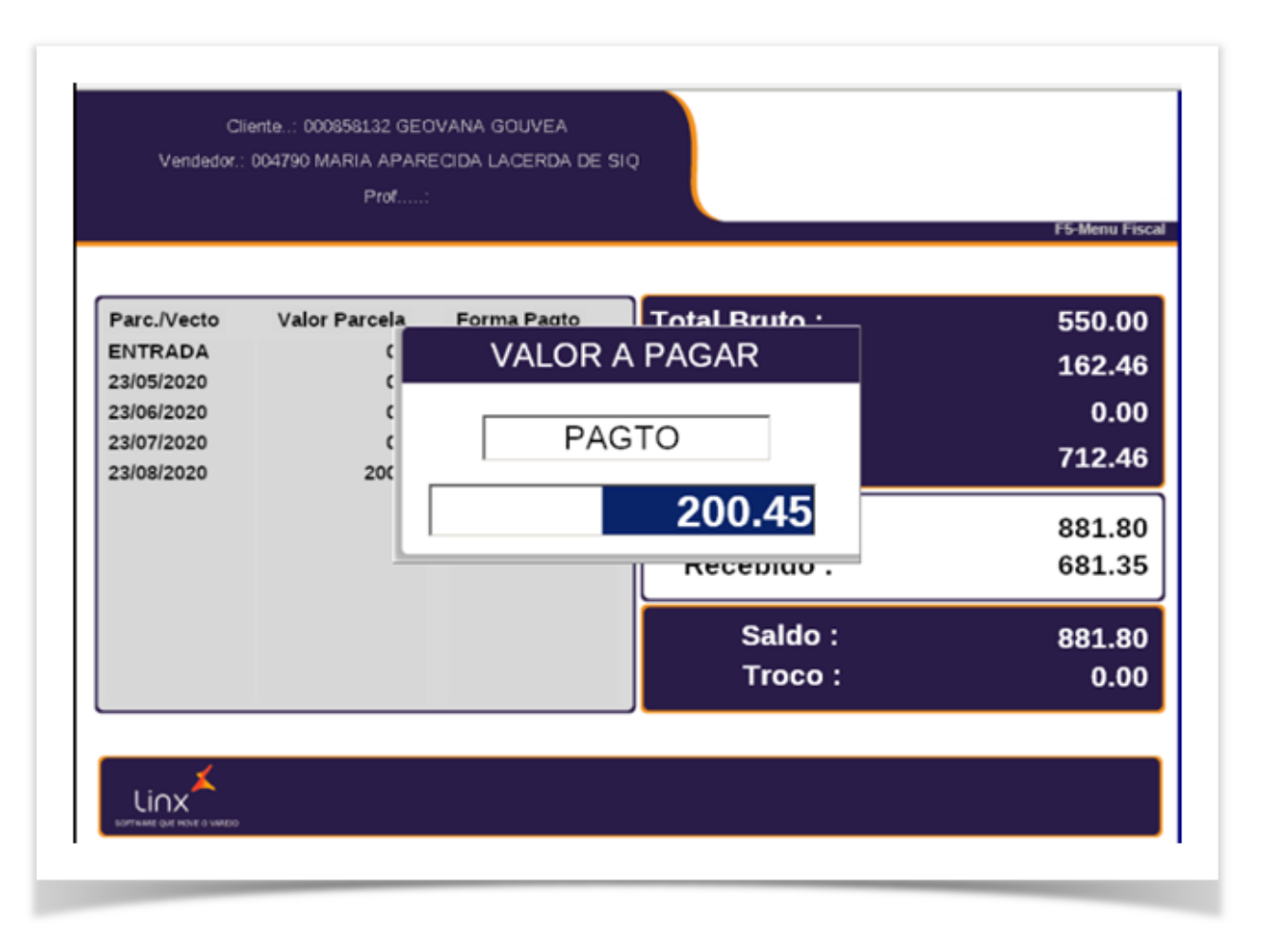

**23.** Todas as parcelas foram baixadas em pagamento pendente uma a uma.